# COVID-19 ONLINE VACCINATION REGISTRATION GUIDE

February 11, 2021

#### COVID-19 Vaccine: Information Needed at Time of Appointment Registration

Any person preparing to register for a COVID-19 vaccine appointment, either online or by phone, will need to provide the following information:

- Personal Information
	- o Full Name
	- o Date of Birth
	- o Address
	- o Phone Number
	- o Email
	- o Race
	- o Ethnicity
	- o Gender
- Insurance Information\*
	- o Provider
	- o Plan Information (policy holder name and DOB and relation to client)
	- o Member ID (as well as Group Number, Recipient Number, and any other number listed on the insurance card)
- Answers to a series of screening questions regarding past history of allergic reactions, contraindications, prior COVID diagnosis, and others.
- Be prepared to attest to eligibility of current Vaccination Phase

\*The vaccine is available at no cost for everyone, including those without insurance. All registration platforms provide an option to bypass insurance information for people without coverage.

The specific questions asked at the point of registration may vary by vaccine site type and registration platform, but the requirements above are largely consistent across the board. To begin, enter the web address: [www.mass.gov/covid-19-vaccine](http://www.mass.gov/covid-19-vaccine) into the browser web bar

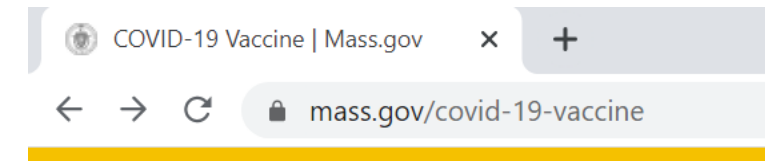

Scroll down on this website until you see the map. (You can scroll using the arrow down button or the scroll bar on the right side of the website.)

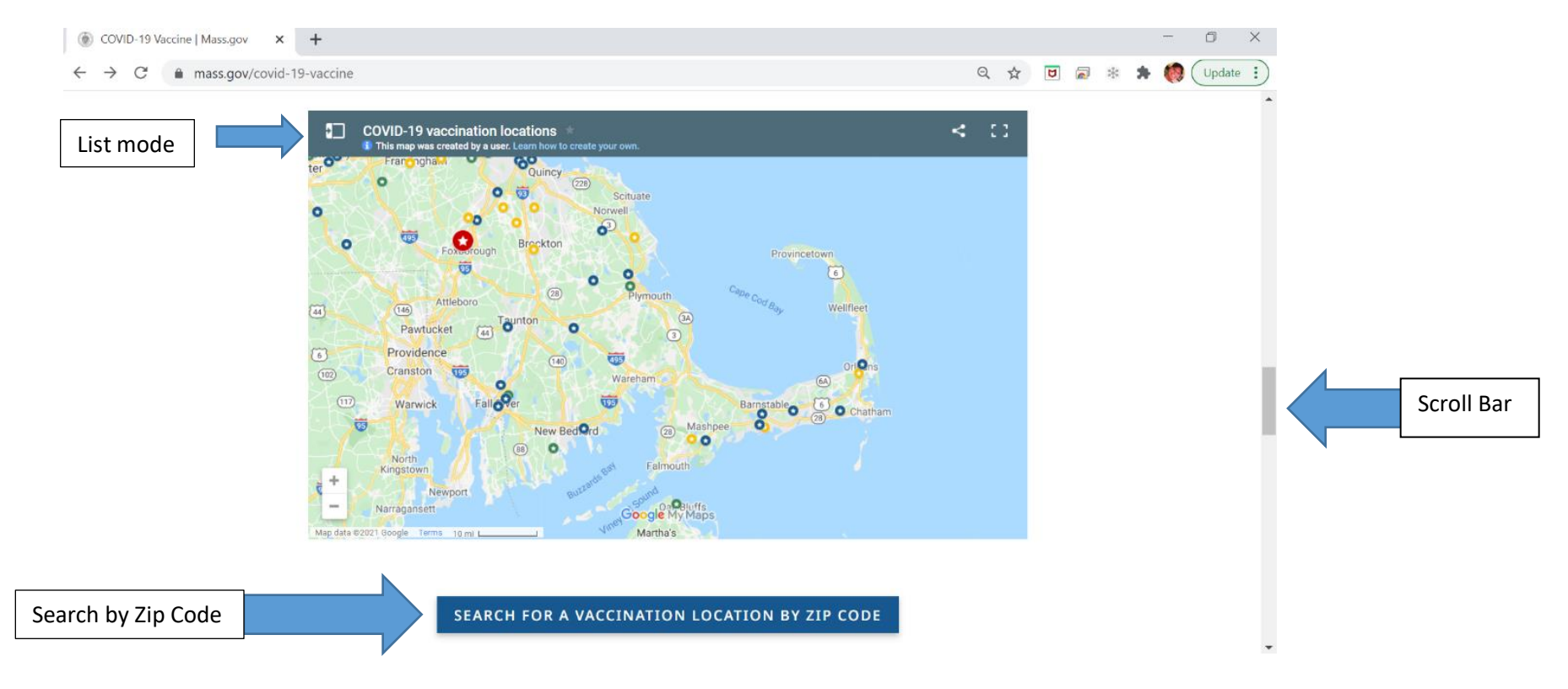

Click on "search for a vaccination location by zip code".

### Map Legend:

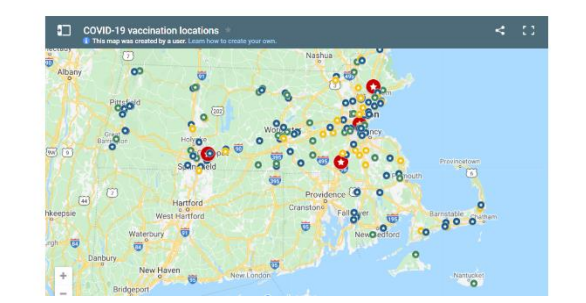

Red star: Mass vaccination sites (high volume, large venue sites) Green star: General vaccination sites (healthcare locations) Blue star: General vaccination sites (pharmacy/grocery locations) Yellow star: Local vaccination sites (Note: Check the "Serves" field in the site details. These sites are only open to residents of select cities and towns.)

COVID-19 vaccination locations | X +  $\Box$ a mass.gov/info-details/covid-19-vaccination-locations#find-a-location-using-the-zip-code-search-◎ ☆ □ 同

#### Find a location using the zip code search

Mass vaccination locations are listed first below, offer the most appointments, and update availability every Thursday.

- Mass vaccination sites (high volume, large venue sites)
- General vaccination sites (healthcare or pharmacy/grocery locations)
- Local vaccination sites (open to residents of select and towns)

NOTICE: Due to high demand, COVID-19 vaccination appointments are limited. More appointments will be available based on supply from the federal government.

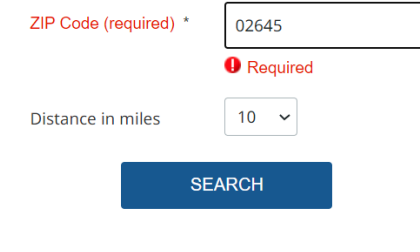

Enter your zip code and the distance (in miles) that you are willing to travel for a vaccine appointment. Click on "Search" and a list of locations will open on this page below the search button. You may have to scroll to see the results.

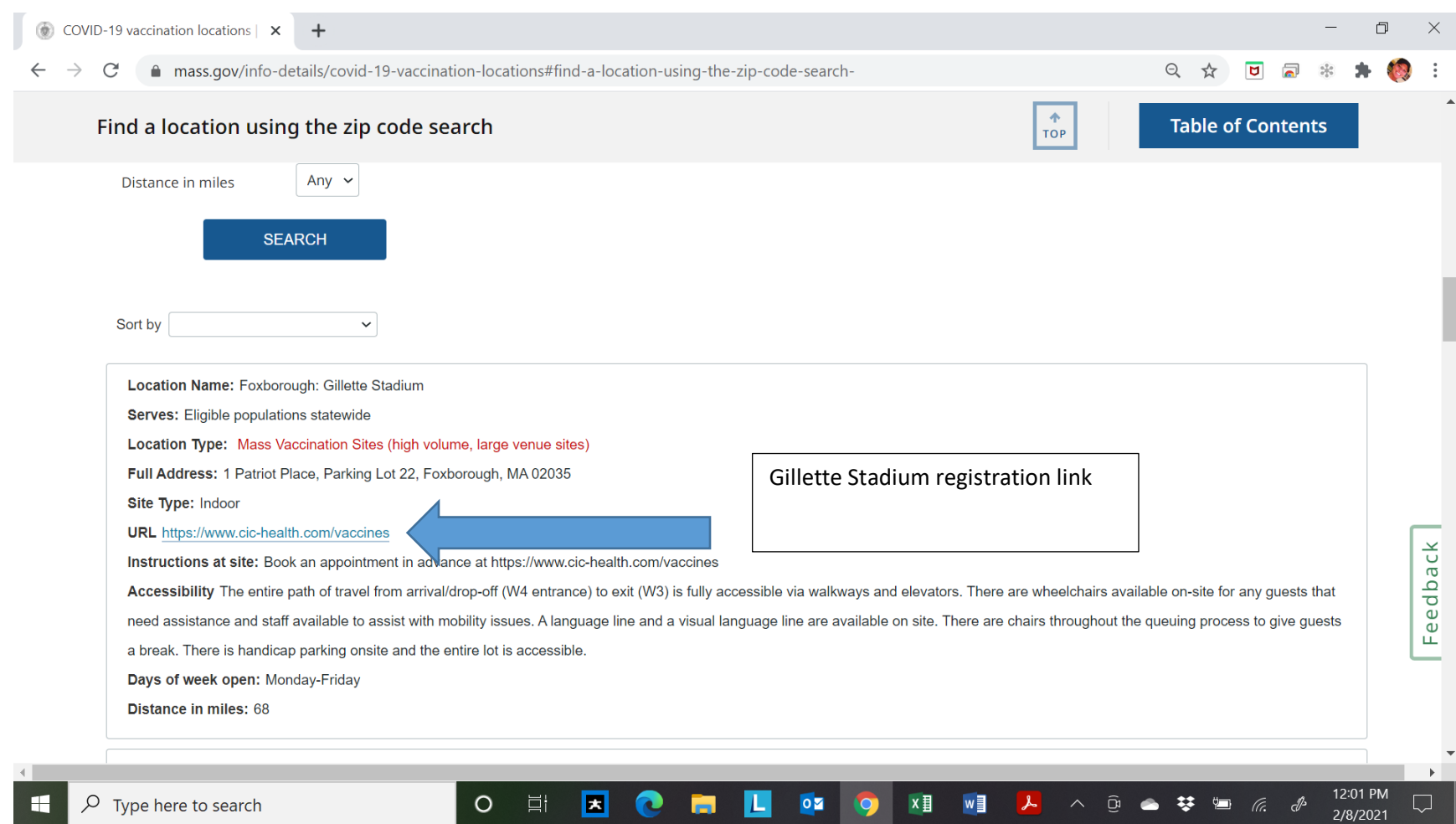

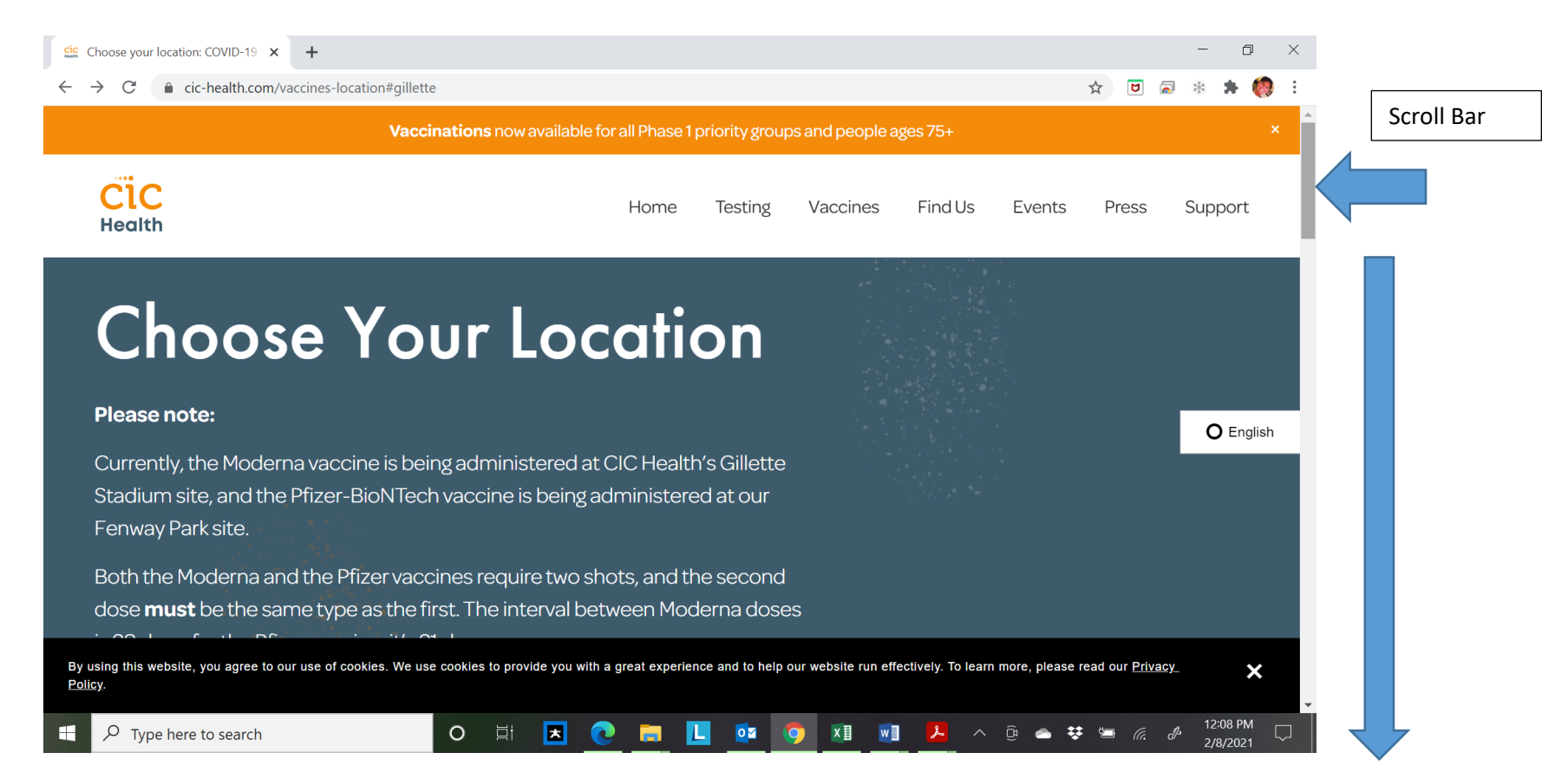

Scroll down on the CIC health website until you see Gillette Stadium "Schedule Now".

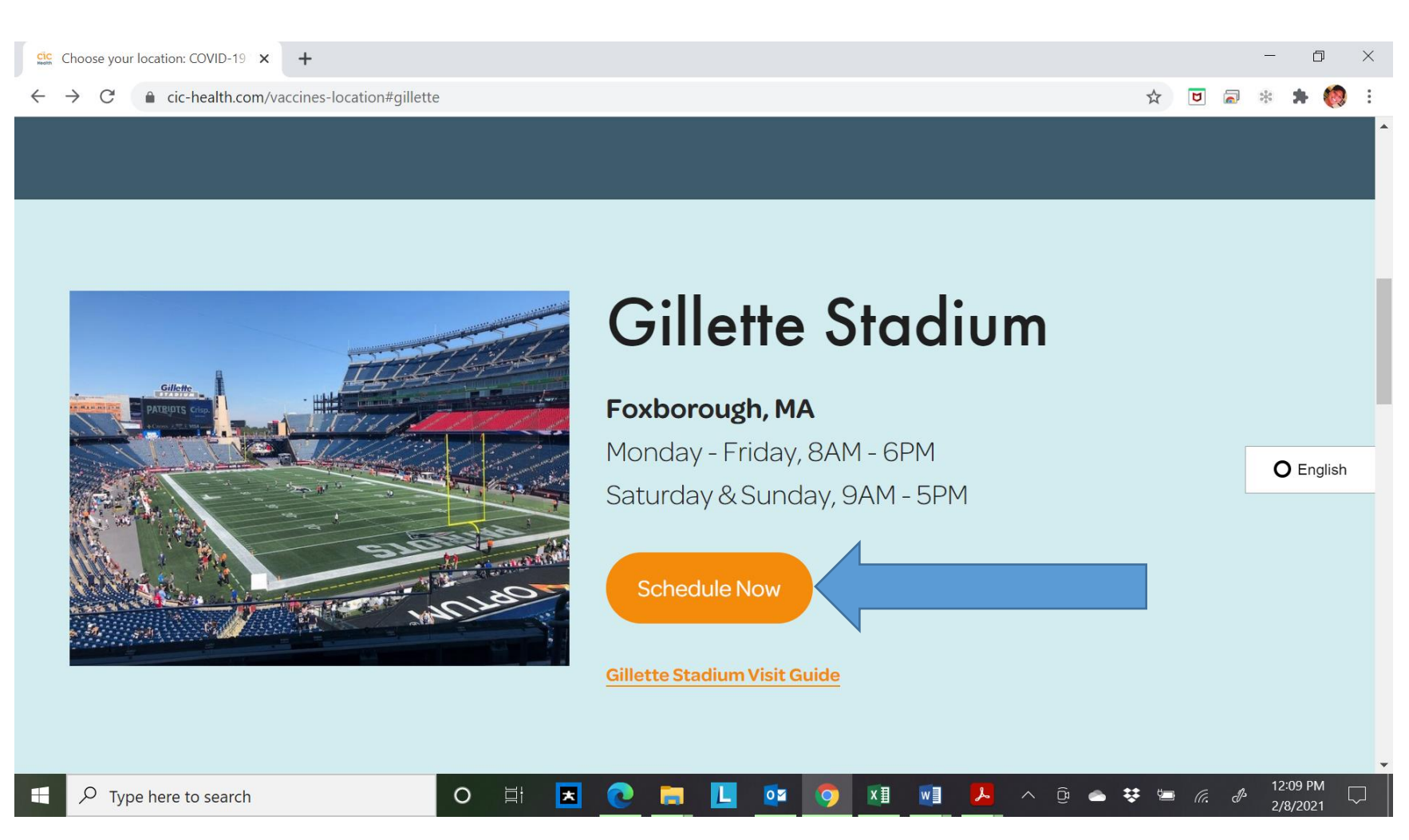

You will then be brought to maimmunizations.org

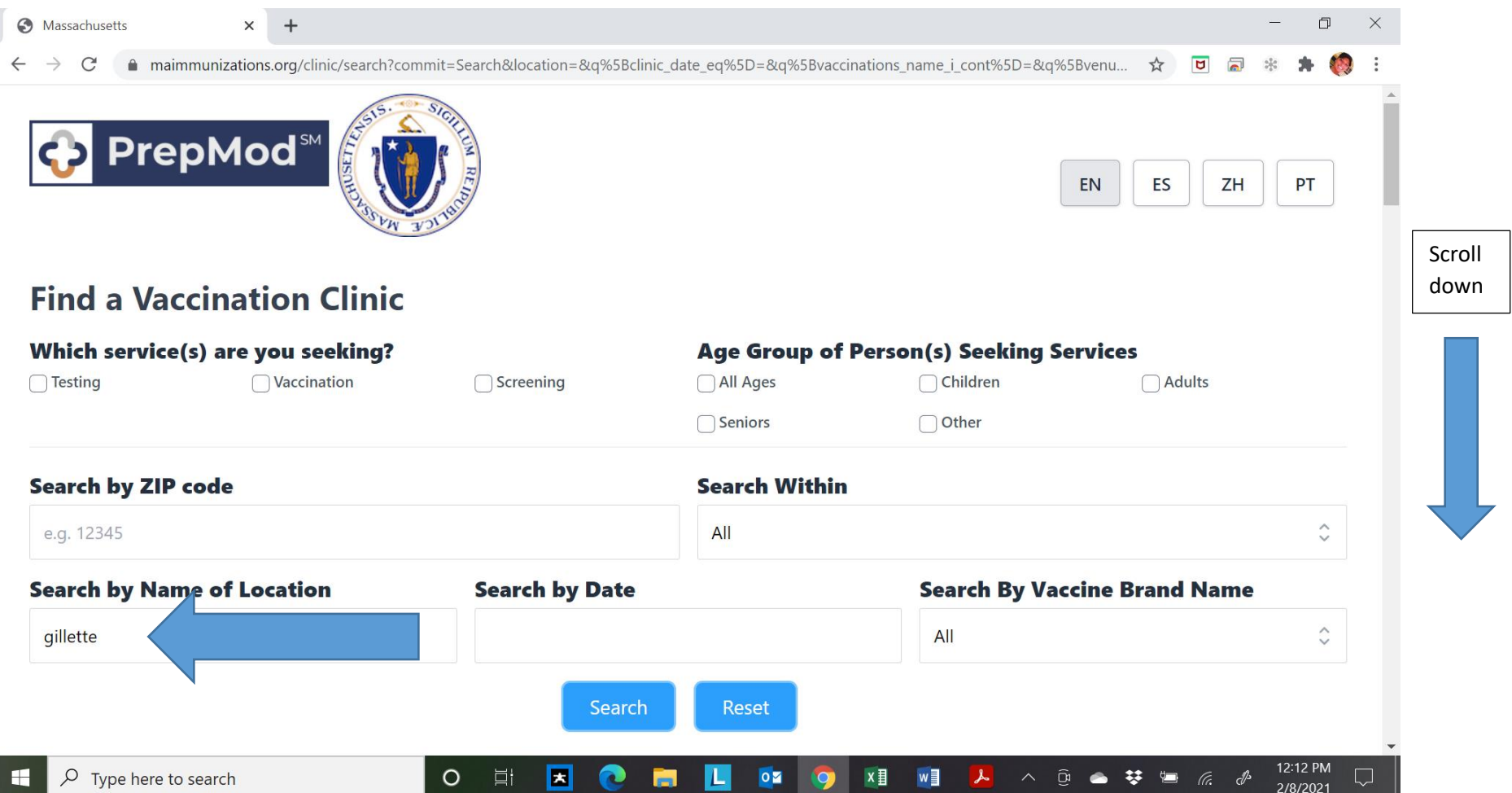

Maimmunizations.org automatically fills in "Gillette" as the "Name of Location" based on your selection from the mass.gov site. You can scroll down to see the dates that have available appointments.

After you scroll down you will see a list of dates and the number of appointments available. Select a date that works for you and that has available appointments listed. Below, you see that February 11<sup>th</sup> has 354 appointments available. Please note "additional information" to see if you are eligible for this site and any specific procedures they require.

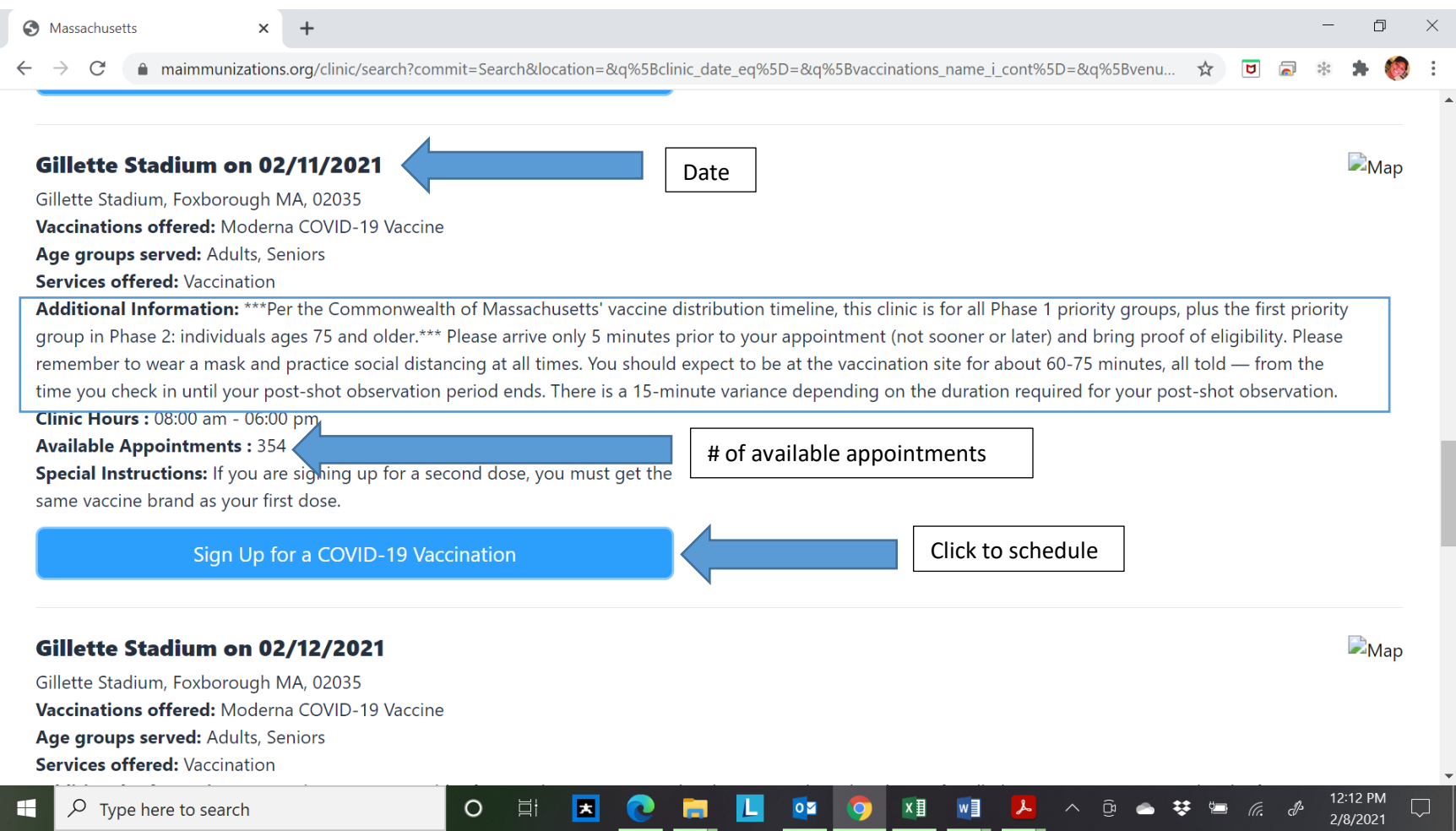

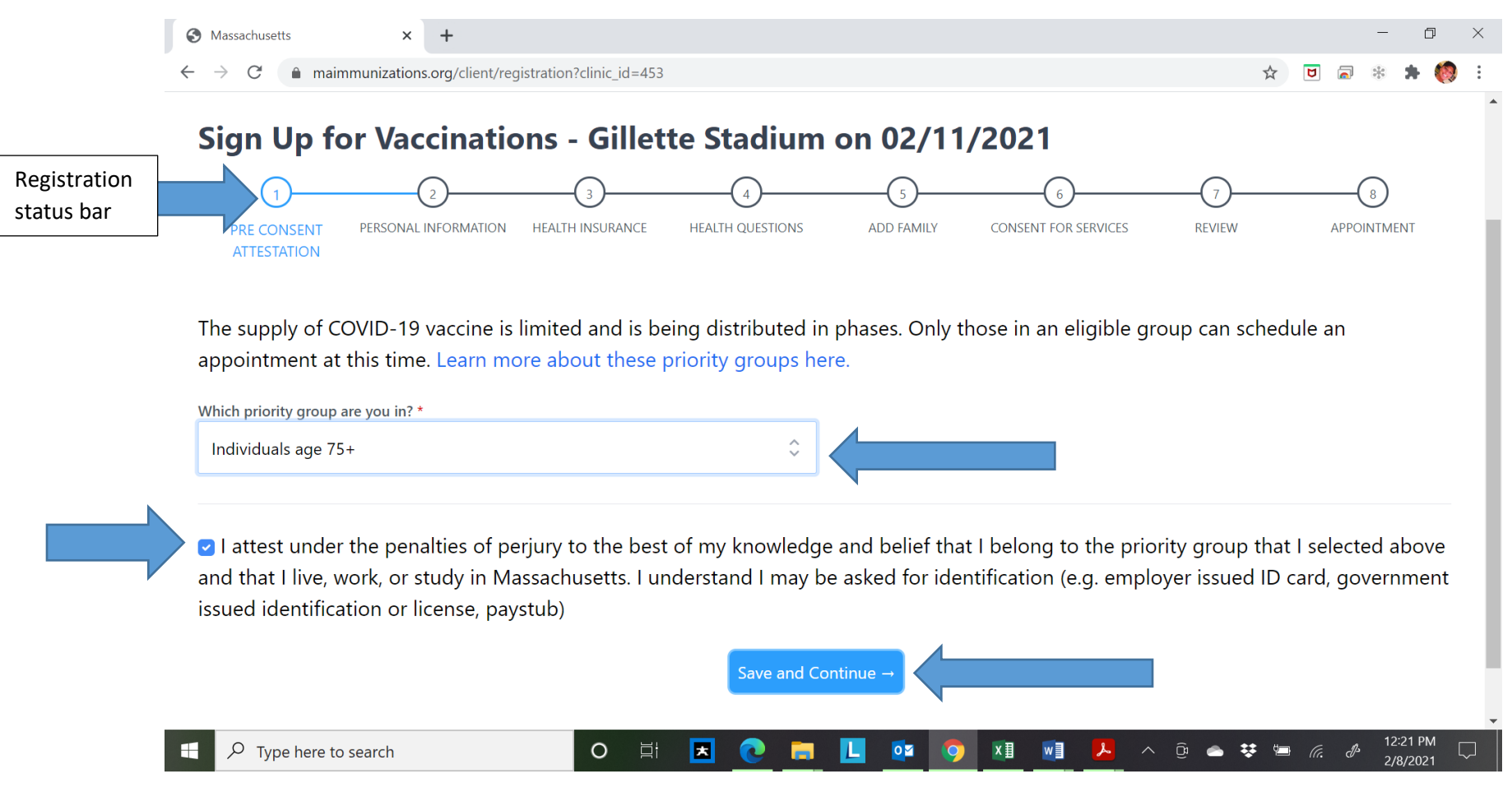

Click the drop down arrow and select your priority group. Check off the "I attest…" to confirm you are in fact in the correct priority group and understand you may be asked for proof of ID when at your vaccine

appointment. Then click "Save and Continue".

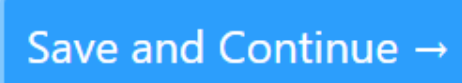

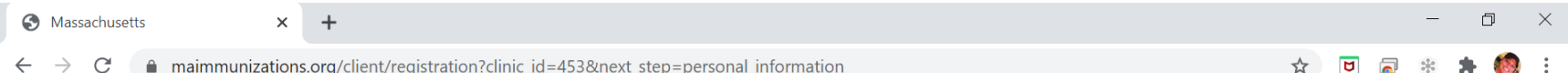

#### Pfizer-BIONTECH'S COVID-19 vaccine is for people 16 years and older. Moderna COVID-19 is for people 18 years and older

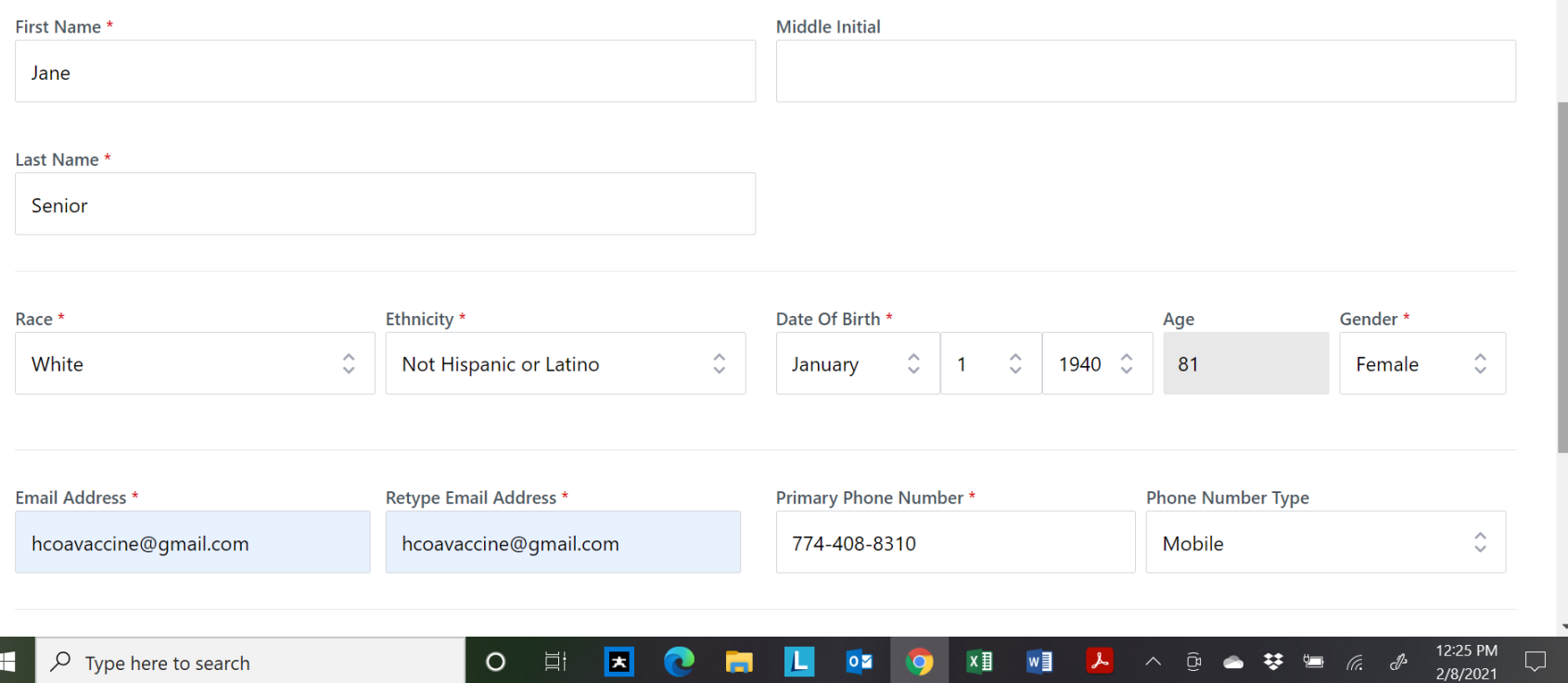

The next page is where you enter in personal information. After you are done entering in your personal information scroll to the bottom of the page until you see "Save and Continue".

Save and Continue  $\rightarrow$ 

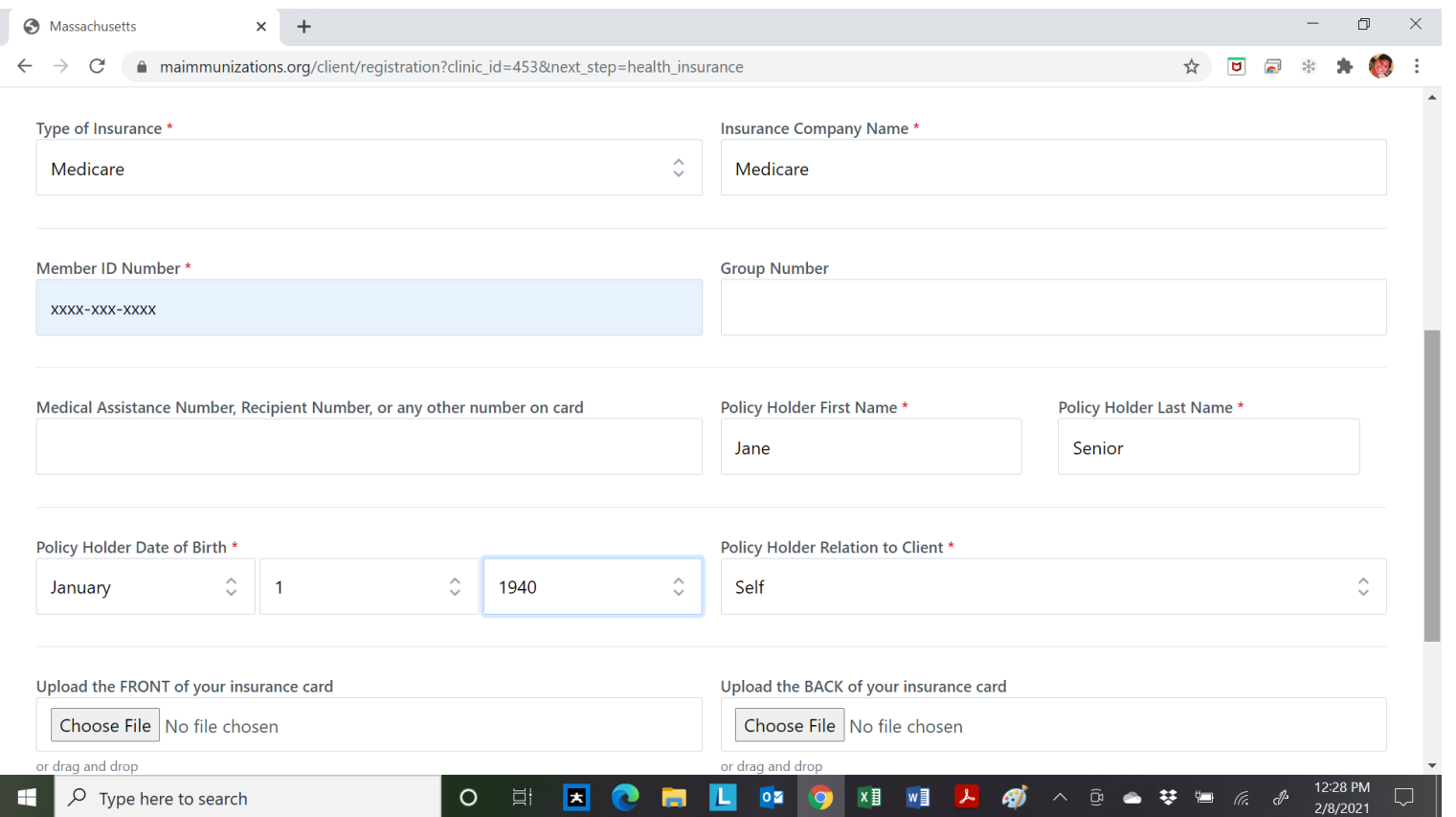

The next page is insurance information.

*If you do not have insurance* you can select "no insurance" from the type of insurance drop down menu and then "Save and Continue".

If you do have insurance please fill in all required information as note by a red asterisk  $*$  See above for example. You do not have to upload a picture of your insurance card if you are unable. However, you should bring your insurance card to your vaccination appointment.

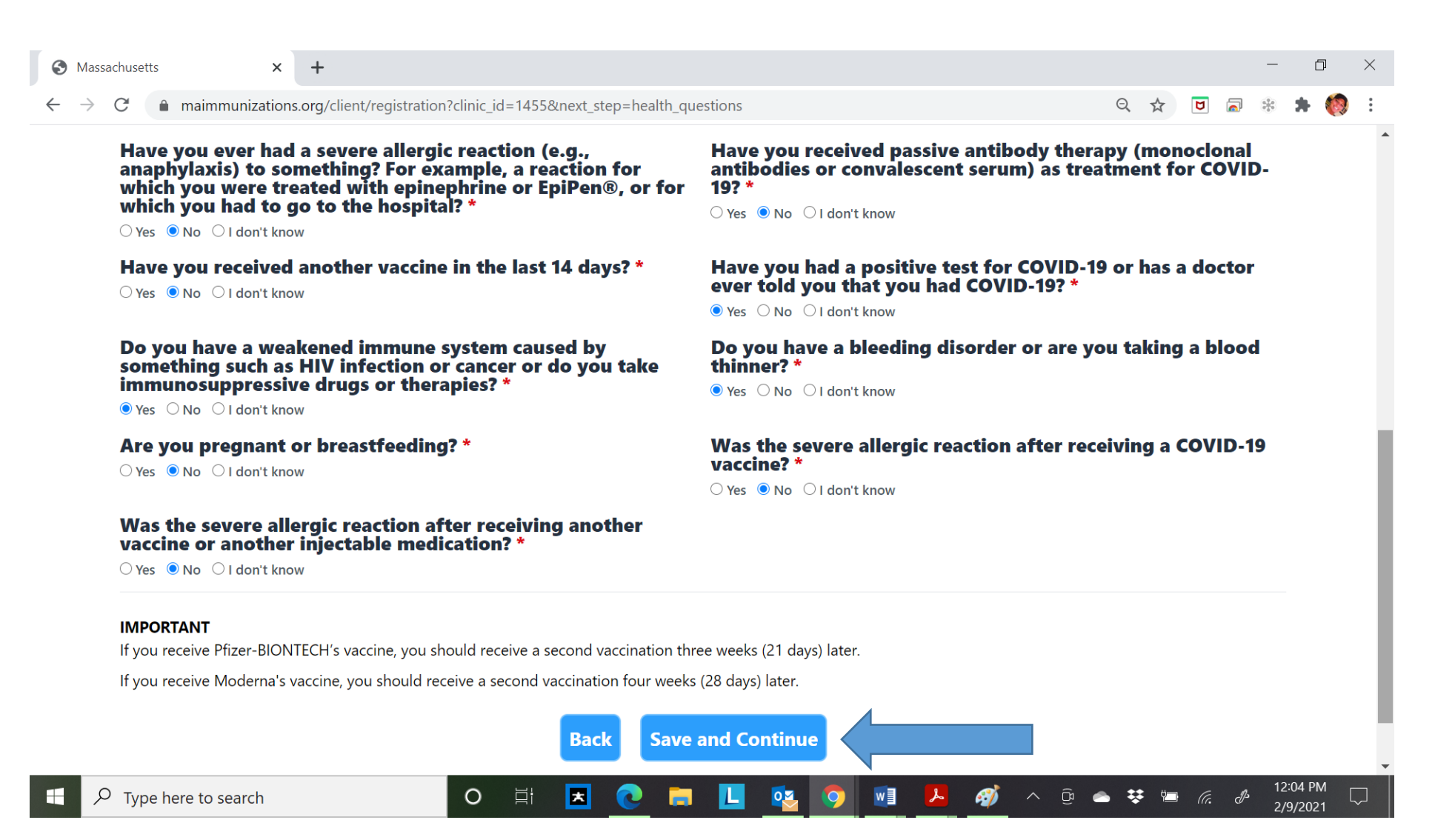

This page is medical information. Answer all the questions and click "Save and Continue".

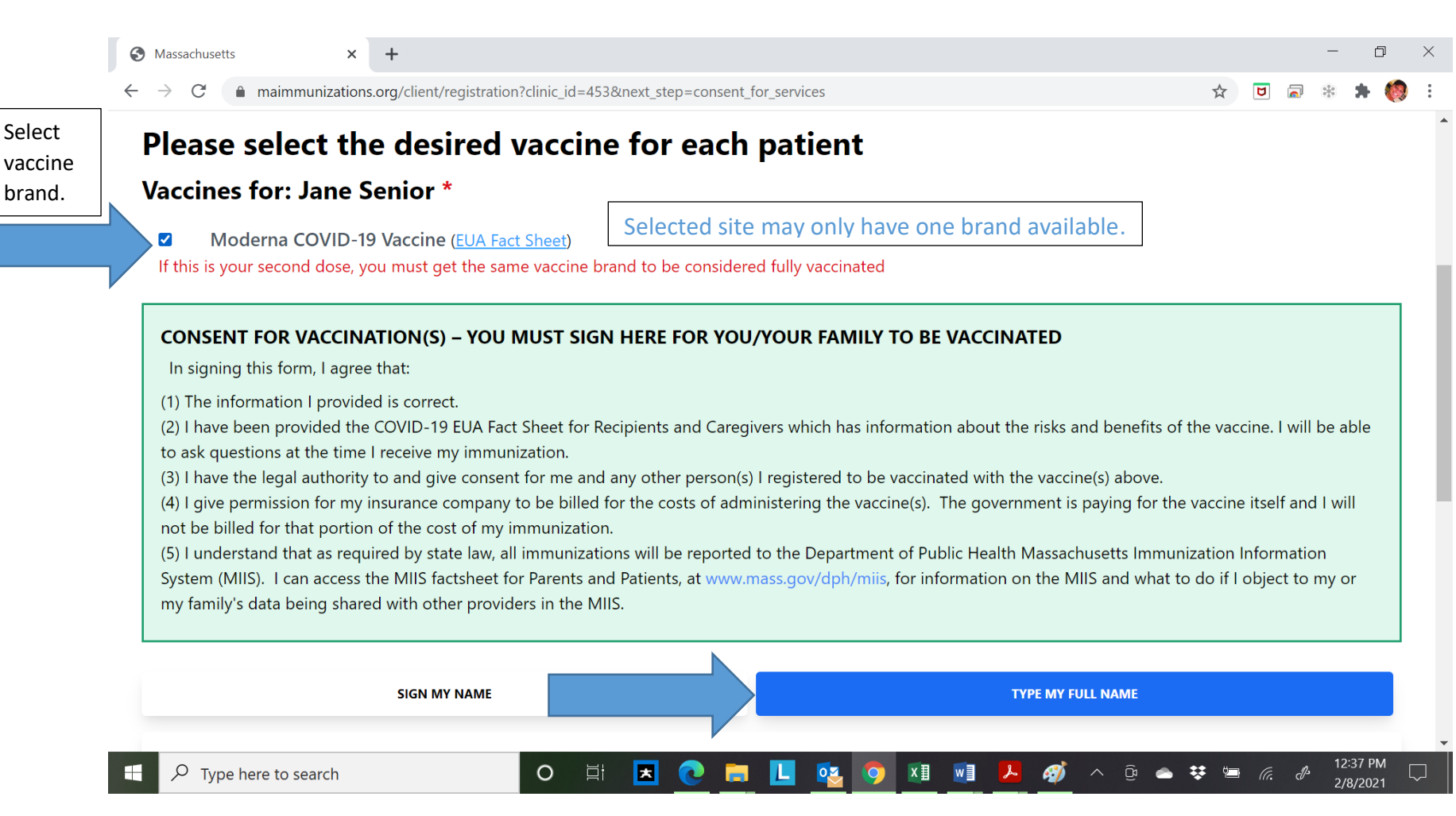

To digitally sign this consent form, you can select "sign my name" or "type my full name". We recommend you select "type my full name" see next page for details. ("Sign my name" will work if your device is touch screen).

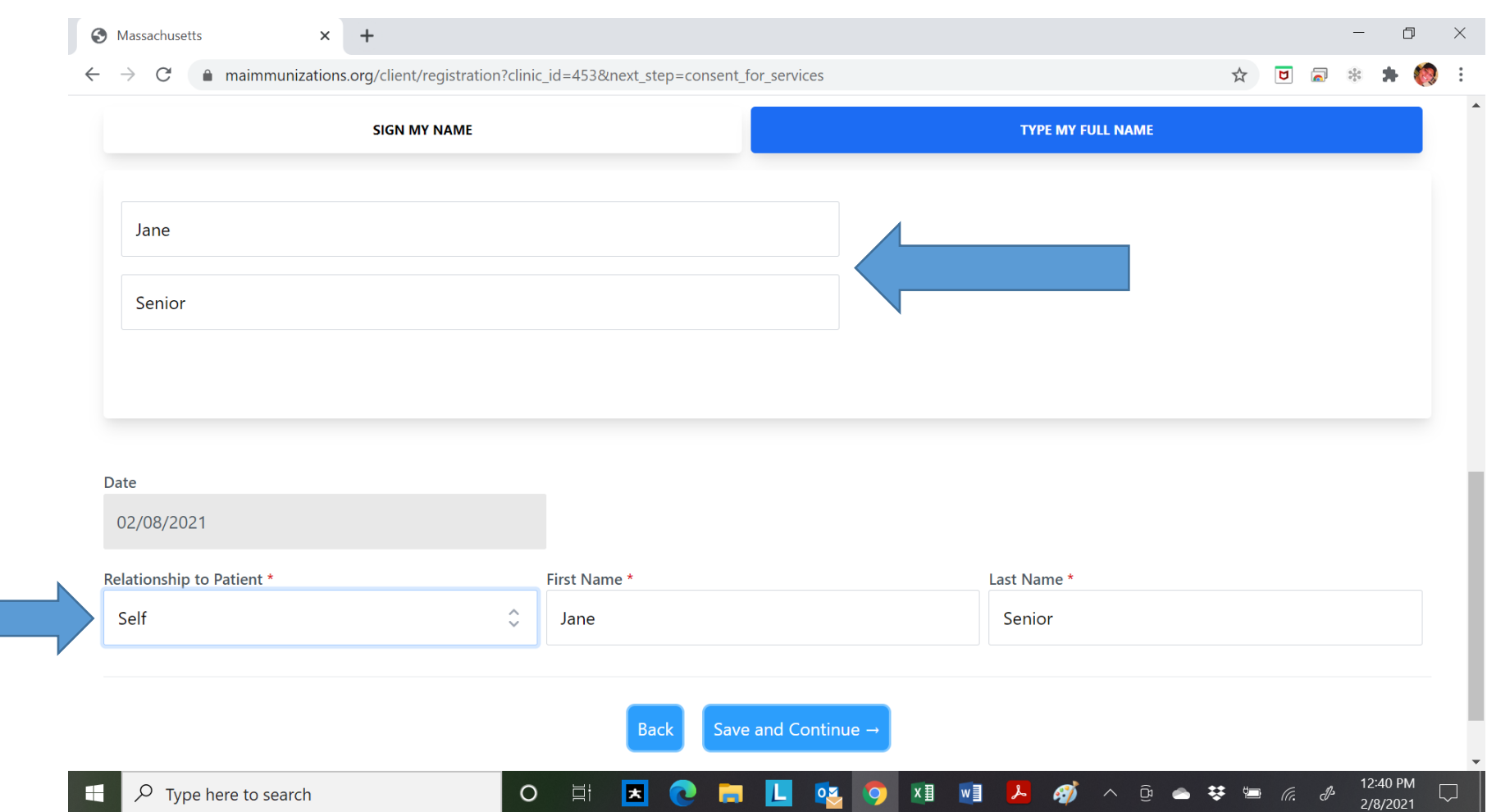

Type your first and last name into the boxes. Choose relationship to patient as "Self" and your first and last name again. "Save and Continue".

Save and Continue  $\rightarrow$ 

![](_page_16_Picture_93.jpeg)

#### **Review Your Details**

Please review all of the details you have entered. To make any corrections, please click Back to return to previous screens.

#### **First Name Middle Initial Last Name** Jane **Senior** Date Of Birth **Email Address** Age Gender F. 01/01/1940 hcoavaccine@gmail.com 81 Address City **State** Zip Code 100 oak street **Harwich MA** 02646 Mobile or Daytime Number 774-408-8310 **Insurance Type Insurance Type Insurance Company Name Medicare Medicare** The next page will review your information. If the Save and Continue  $\rightarrow$ **Back** information is correct scroll to the bottom of the page to

## can hit "Back" until you land on the page with the incorrect information.

"Save and Continue" If the information is not correct you

**Personal Information** 

![](_page_17_Figure_0.jpeg)

The next page shows available appointments. Use the scroll bar or arrow down to find an open time slot.

![](_page_18_Picture_10.jpeg)

Find an appointment time and click the dot and "Save and Continue".

![](_page_19_Picture_0.jpeg)

You will then see a confirmation that you have been registered and an email has been sent to confirm your appointment.

![](_page_20_Picture_8.jpeg)

Appointment verification email.